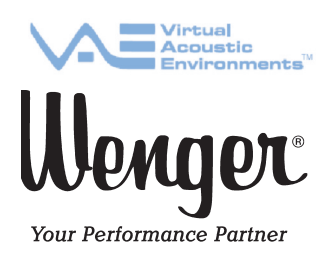

Upload/Download Instructions

# **VAE® (Virtual Acoustical Environment)**

A significant feature of the VAE® system is the ability to record and playback. Recordings made in the VAE system can be played back in the same system at the push of a button. To share this recording elsewhere requires that the session be downloaded from the VAE system's memory into another device.

Sessions recorded in the VAE system can later be recorded in real-time onto another recording device or transferred to a laptop computer where they can be played, emailed, burned to CD/DVD or transferred to other digital devices like MP3 players.

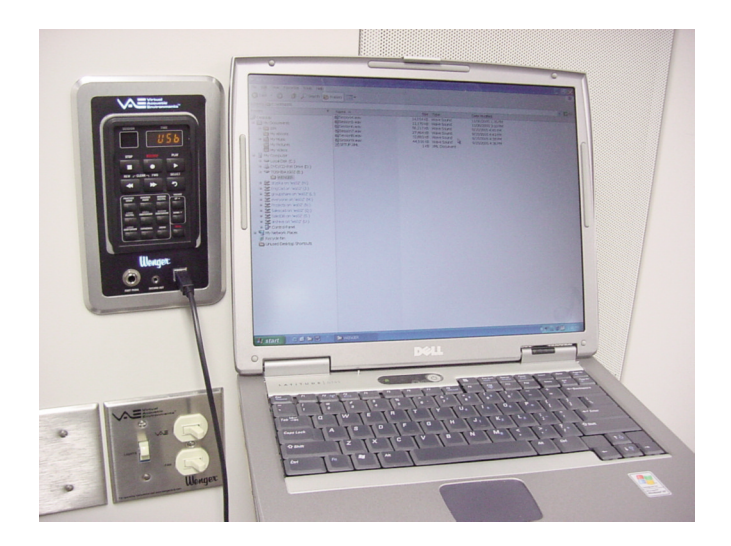

## **CONTENTS**

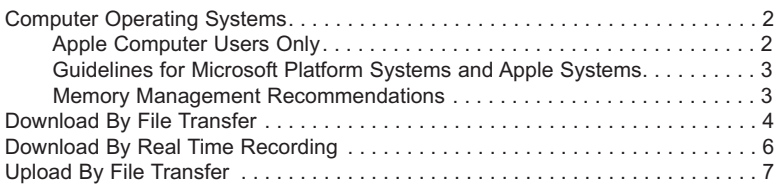

©Wenger Corporation 2012 Printed in USA 05/12 Part #270A817-01

**Wenger Corporation,** 555 Park Drive, P.O. Box 448, Owatonna, Minnesota 55060-0448 Questions? Call.....USA: 800-4WENGER (493-6437) • Worldwide: 1-507-455-4100 • www.wengercorp.com

### COMPUTER OPERATING SYSTEMS

Computer platforms and software constantly change, so details of how the computer systems might interface with the VAE system must remain somewhat generic.

There are differences between the two major software platforms, Apple and Microsoft. Both have characteristics that should discussed to make the most effective use of the VAE system.

### **APPLE COMPUTER USERS ONLY**

Apple based computer users must pay particular attention to file management. When an Apple based computer is connected to the VAE system via USB cable, the computers' operating system automatically writes dozens of new files and folders to the VAE memory that are not necessary for VAE operation. By themselves, these files are not detrimental to the VAE system other than taking up some memory space no longer available for recording.

Further limiting the available memory is Apple's process for file deletion. When a file is deleted via the VAE control panel, that memory is immediately made available for further recording. However, if a file is deleted from an Apple computer via the USB link instead, that file is only tagged for deletion and put in a trash folder on the same VAE memory card where it is still taking up space so no memory was actually freed. This trash folder is not visible to the operator through the VAE control panel and thus cannot be deleted via the VAE control panel. This space can only be recovered by emptying the trash bin from the Apple computer or reformatting the memory card.

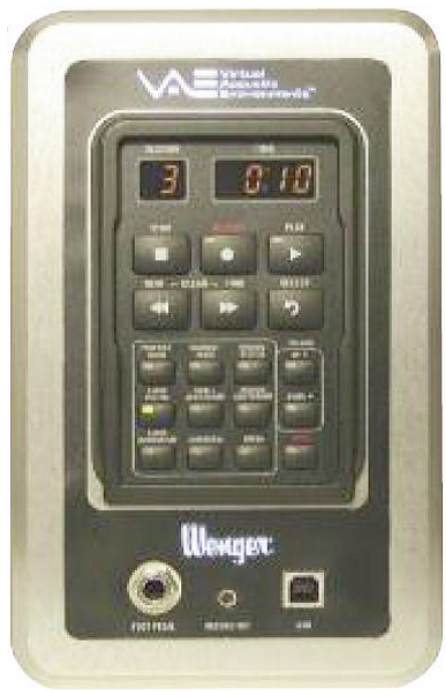

**VAE Control Panel**

## COMPUTER OPERATING SYSTEMS (CONTINUED)

#### **GUIDELINES FOR MICROSOFT PLATFORM SYSTEMS AND APPLE SYSTEMS**

Certain operational procedures during the time that a computer is connected to the VAE system can cause issues with the VAE system.

- Failing to follow proper USB connection and disconnection procedures can cause the memory to become corrupted and refuse to accept new recordings. This may be exhibited by a "FULL" indication on the VAE control panel even though space might be theoretically available. Always verify that the compact flash memory card is fully ejected from the computer (Microsoft or Apple) before disconnecting the USB cable from the VAE system. Do not simply "pull the plug". Follow the "ejection" procedure dictated by the computer operating system being used.
- Opening, deleting, renaming or moving files on the card while its contents are open on a computer can cause the card to become corrupted.
- Disconnecting the USB cable from the VAE system while an audio file on the memory card is being played on a computer media player can cause the card to become corrupted.

#### **MEMORY MANAGEMENT RECOMMENDATIONS**

- **• Deleting Files:** Use the CLEAR function on the VAE control panel to delete recording files rather than dragging and dropping the files into the Apple trash bin or deleting the files to the recycle bin on Microsoft based systems. This will always be the fastest and cleanest method of recorded file deletion.
- **• Reformatting Memory:** Particularly true with Apple operating systems, occasional reformatting the compact flash memory card may be necessary. This clears all of these unnecessary files and ensures that the data on the card and the file structure are clean. This will help prevent future error messages. The longer you go without reformatting a card, the better the chances that it will become corrupted. Over time, the card might hold fewer sessions if you never reformat.

To clean up or recover a corrupted memory card, the memory card can be reformatted using a USB cable connected between the VAE control panel and the computer.

Follow the computer's operating system procedures for "formatting" a drive.

### DOWNLOAD BY FILE TRANSFER

Sessions recorded with the VAE system can be downloaded to a computer for playback or transfer to other media.

*Note: Files cannot be downloaded directly to most MP3 players as they lack the operating system necessary to complete the file transfer.*

When connected to a laptop using a USB cable, the VAE system is recognized as another hard drive on your computer.

*(Software revision levels and operating systems differ between computers so this description will remain somewhat generic).*

Once the recording is made using the VAE system, connect your computer to the VAE control panel using a standard USB cable. The VAE Time display will show "USB." Most computers will immediately recognize that new hardware has been installed and may bring up some menu options. Use the menu that pops up or go to the operating system's file navigator (like Windows Explorer) to copy the file(s) into your computer.

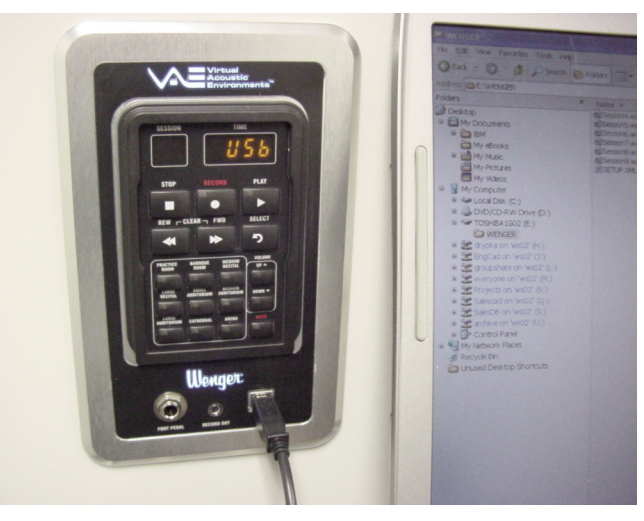

In this example, the computer recognized the VAE system as Drive E:\.

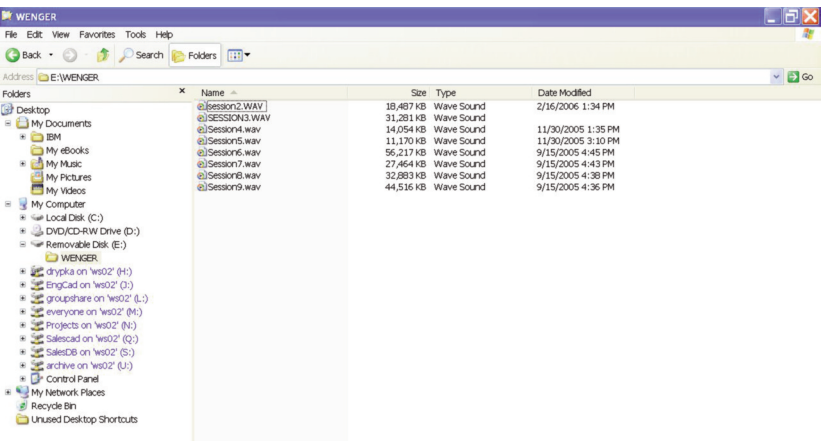

### DOWNLOAD BY FILE TRANSFER (CONTINUED)

Wherever that drive is located, open the file folder named "Wenger". Any session that has recorded material in it will be named "SESSION" along with the session number. These are Wave files so the filename suffix will always be ".wav".

When you have located the file you want to copy, transfer it to your computer. Use your favorite method like drag-and-drop or Copy/Paste into a different folder on any other drive. Although related to specific hardware and software, this transfer should happen many times faster than real time.

*Note: Typical file management techniques can also be used to delete files from the VAE system's memory however initiating CLEAR from the VAE keypad is much faster and can recover more memory.*

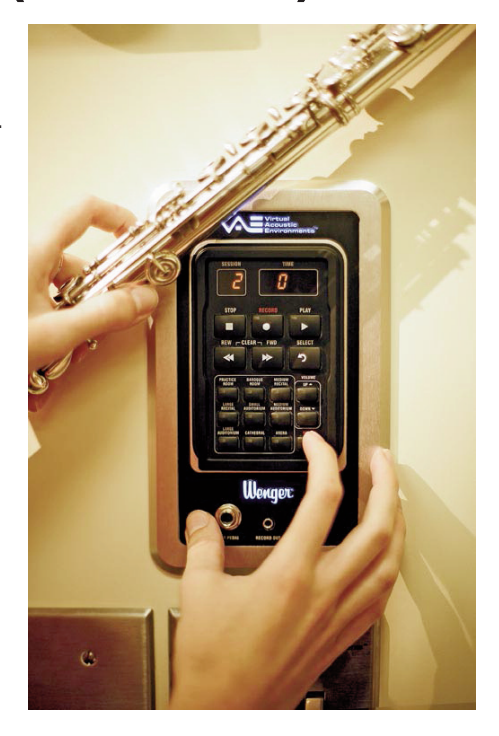

#### **Always archive files on a different drive on your computer, NOT in the VAE system's memory.**

The VAE memory is a limited resource. A 1Gig memory card will hold approximately 1½ hours of recordings and a 2 Gig card will hold approximately three hours of recordings.

**DO NOT** use your computer to move recorded files outside of the WENGER folder on this drive. They will continue to use the same amount of memory and will not be accessible from the VAE control panel inside the room.

Also, do not use your computer to create or move any files to this drive.

Once the transfer is complete, safely eject the drive and unplug the USB cable from the VAE control panel.

### DOWNLOAD BY REAL-TIME RECORDING

Another way to download a VAE recording is to simply play back the program while recording it on tape, a CD/DVD burner or MP3 recorder.

Any device with recording capabilities and a line-in jack should be able to accept input directly from the VAE control panel's RECORD OUT jack.

Attach the appropriate audio cable between the stereo RECORD OUT jack on the VAE control panel and the recording device's LINE IN jack.

Initiate "record" on the recording device and press PLAY on the VAE control panel. When the session is completed, the VAE system will automatically stop. Press STOP on the recording device.

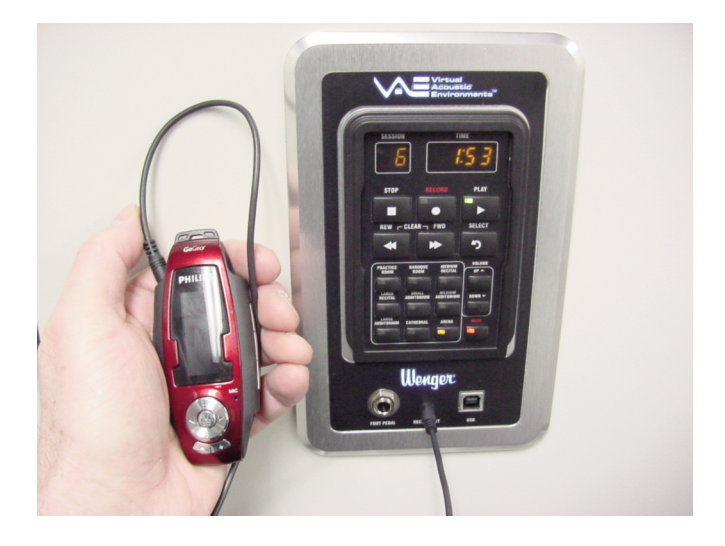

*Be sure the VAE system is muted by pressing the MUTE button on the control panel. This will turn off the VAE microphones in the room so indirect noises are not recorded and minimizing accidental "doubling" of the VAE acoustic effects.*

Disconnect the recording device. The program originally recorded in the VAE system should now be available for playback in whatever recording device was used.

## UPLOAD BY FILE TRANSFER

The same file management techniques used for downloading can be used to transfer audio materials into the VAE system for playback.

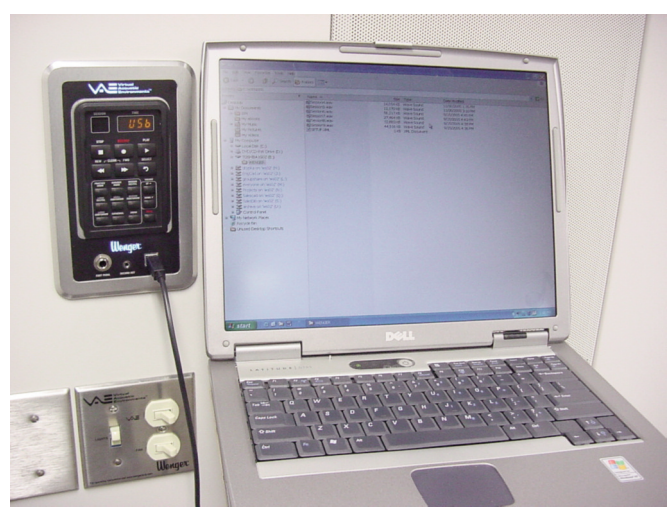

There are two file transfer requirements:

1. Files to be uploaded must be in 16-Bit, 44.1 kHz, stereo "wave file" format.

Wave files will have a ".wav" extension.

*In most cases, simply renaming the file to "filename.wav" will not allow the file to be recognized by the VAE system. Other software not provided by Wenger must be able to transfer any non-wave files into the recognized ".wav" format.*

2. Files must use a specific filename format. All files must be named "filename.wav" where the filename is the word "SESSION" followed (with no spaces) by the session number 1 thru 9.

Example: Session3.wav

All files must reside within the "WENGER" folder.

Once uploaded, the session number in the filename will be shown in the SESSION display on the VAE control panel.

*(As in any file management system, duplicate filenames are not accepted. Incorrectly named files may be transferred to the VAE system but will not play. Files can be renamed either before or after they are copied into the VAE system memory. Either uppercase or lowercase text is acceptable.*

Once the transfer is complete, safely eject the drive and unplug the USB cable from the VAE control panel. The display will again show the current session number.

This page is intentionally blank.